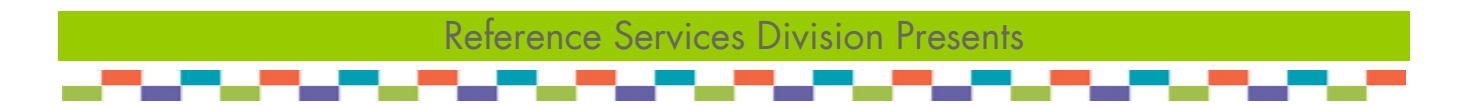

# **Email Basics: Attachments**

Welcome! In this class, we will learn how to attach files and practice attaching a variety of files to our email messages.

### **What is an Attachment?**

With regards to email, an attachment is a file that is 'attached' to a new email message, and sent along with the message. The recipient receives the email (message and attached file), and may choose to view and/or download the file to their computer.

A file and be virtually any format, such as a document, image, audio, or even video. One file or multiple files may be attached to a single email.

#### **Composing a New Email**

- **Click on Compose Mail**
- **Type in the recipient's** email address in the box next to **To:**
- **Type in the subject of the** email. This is what will be seen when the recipient receives the email
- **Type your message into** the large text box

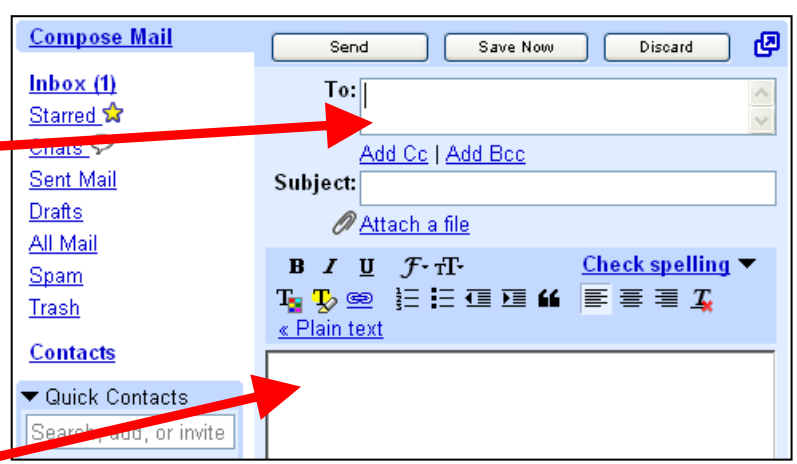

- To attach files to your email message**, do not** click on Send. Follow the directions on the next page.
	- **SANTA MONICA PUBLIC** BRARY

# **Attaching a File**

If you've followed the directions on the previous page, then you are ready to send the email message. At any point before sending the email, you may attach a file or files.

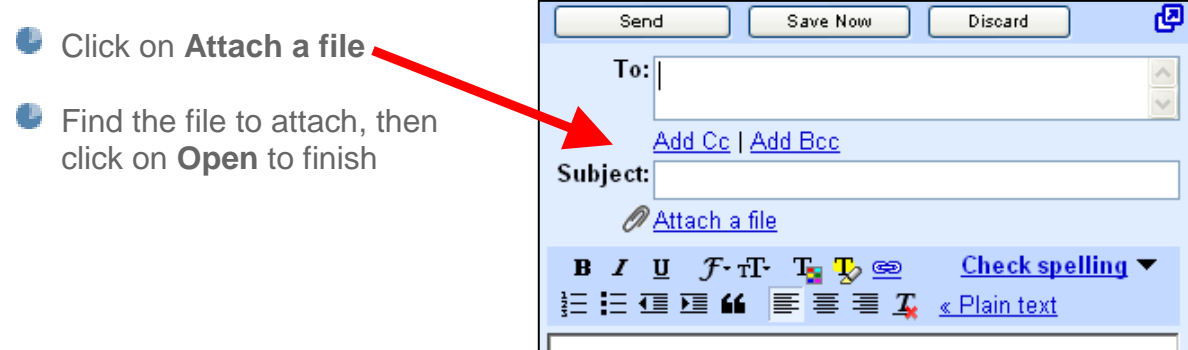

Important: The file must be located on the computer you're sending the email from. If the file is on a USB Flash Drive or other external drive or media (such as a digital camera), then it must be plugged into the computer.

- $\bullet$  To attach additional files, click on **Attach another file**
- You will see the names of the attached file(s) under the **Subject** line of your message

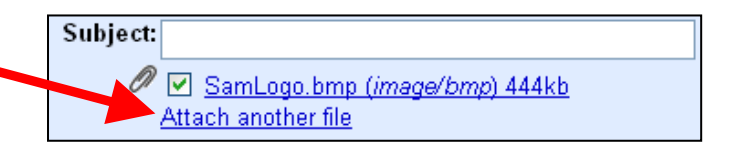

When you're ready to send the email, click on **Send**

Note: Gmail sets the maximum file size for attachments at 25 MB (megabytes). If attaching more than one file, the cumulative size of the files must be less than 25 MB.

## **Forwarding an Attachment**

When you forward an email that was sent to you, all attachments are forwarded, as well.

- Open the email message, then click on **Forward**
- Enter the email address(es) for the individual(s) to forward the email to
- **•** Type in your message (optional)
- Click on **Send**

## **Downloading an Attachment**

When you receive an email that has a paperclip icon next to the subject, this indicates that there is at least one file attached to the email.

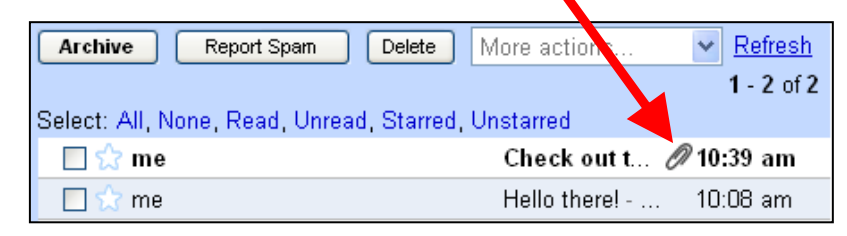

Reply

 $+$  Forward

- **Open the email to read it and** preview of the attached file(s)
- There are two options:
	- **View** view the attachment without saving
	- **Download** open and/or save a copy of the attached files to the computer

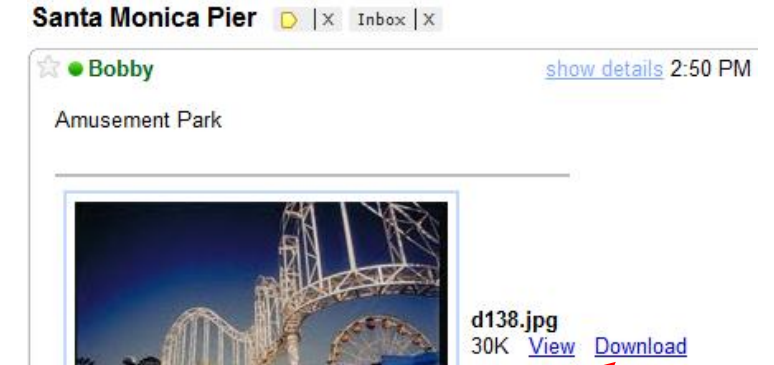

To download the email attachment, click on **Download**

- A window will appear (see right)
- Click on **Save**
- **Browse to the desired location to** save the file
- **Click on Save to finish**

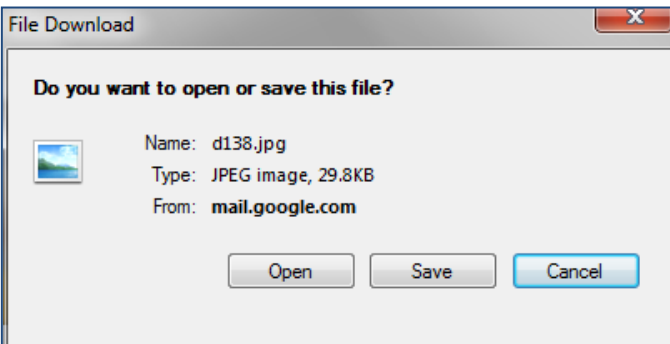